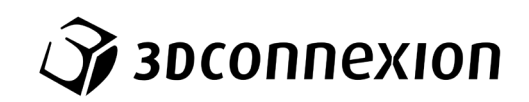

# Руководство 3Dconnexion® CadMouse Compact

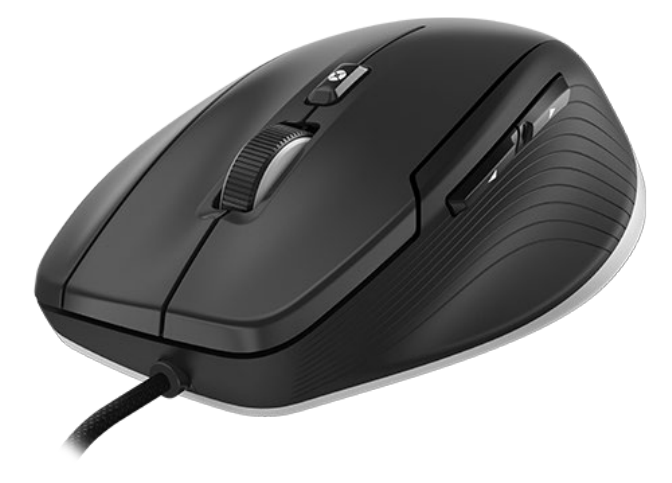

Версия драйвера: 3DxWare 10.8.0 и выше

# Содержание

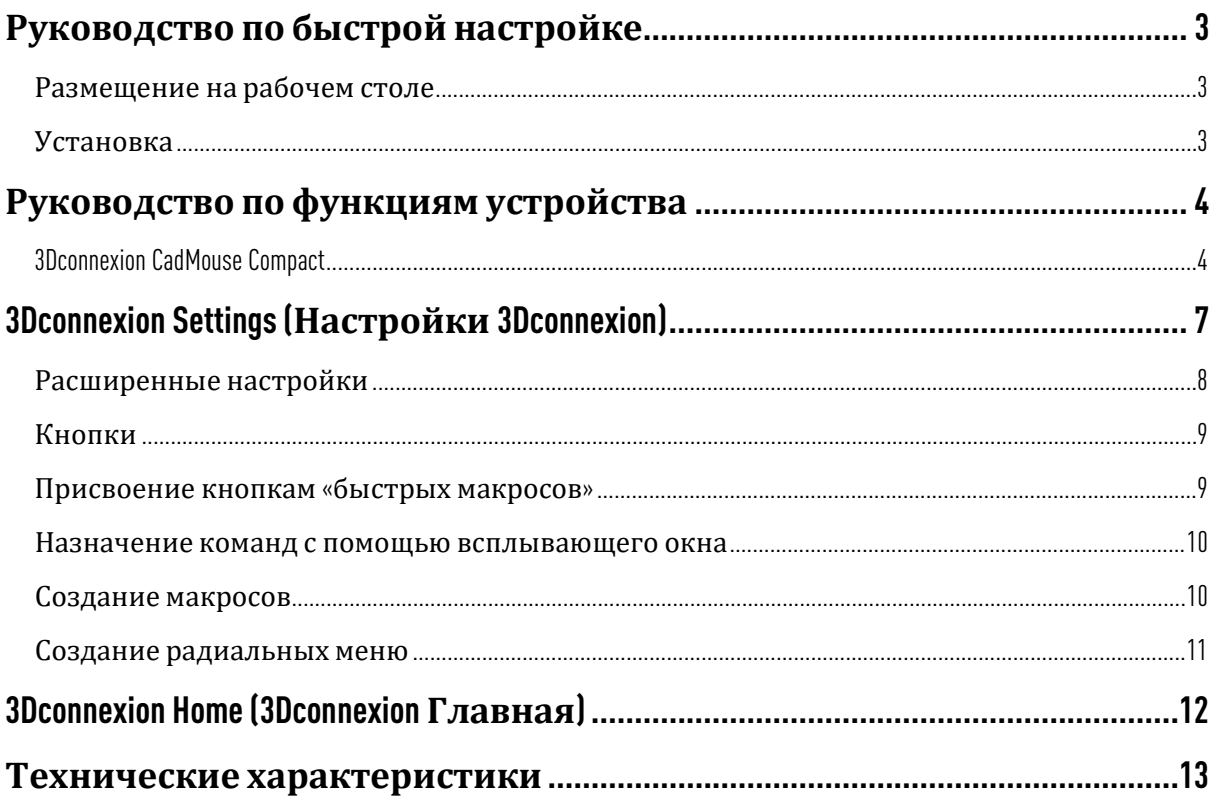

# <span id="page-2-0"></span>**Руководство по быстрой настройке**

### <span id="page-2-1"></span>**Размещение на рабочем столе**

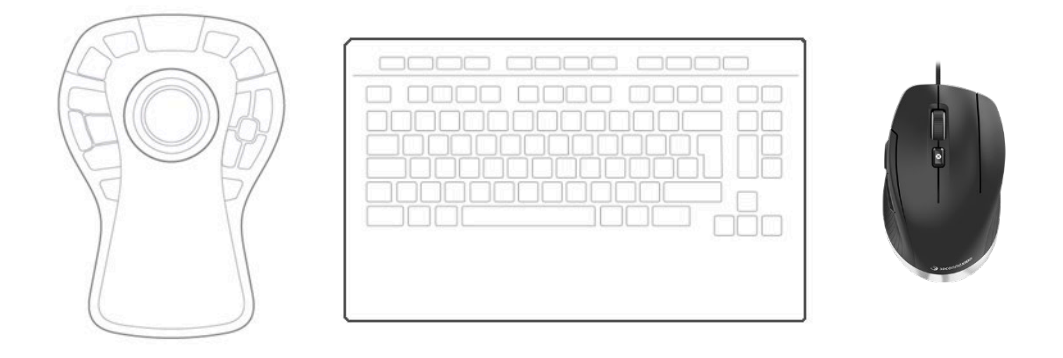

Расположите мышь CadMouse Compact справа от клавиатуры.

## <span id="page-2-2"></span>**Установка**

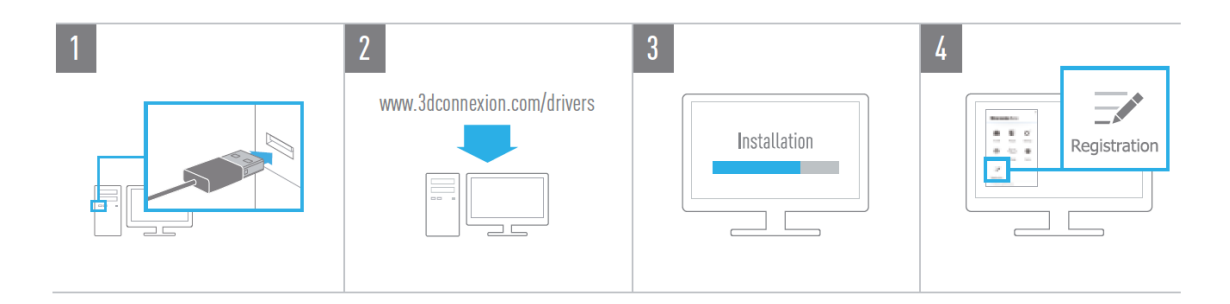

#### 1. **Подключение**

Подключите мышь 3Dconnexion CadMouse Compact к USB-порту компьютера.

#### 2. **Загрузка последней версии ПО** 3Dconnexion

Перед началомустановки убедитесь в том, что вы загрузили последнюю версию ПО 3Dconnexion (3DxWare) по адресу [3dconnexion.com/drivers.](https://3dconnexion.com/drivers/)

#### 3. **Установка ПО** 3Dconnexion

Установите ПО 3Dconnexion, выполнив инструкции по установке.

#### 4. **Регистрация продукта**

После установки зарегистрируйте свой продукт, чтобы пользоваться услугами 3Dconnexion.

# <span id="page-3-0"></span>**Руководство по функциям устройства**

# <span id="page-3-1"></span>3Dconnexion CadMouse Compact

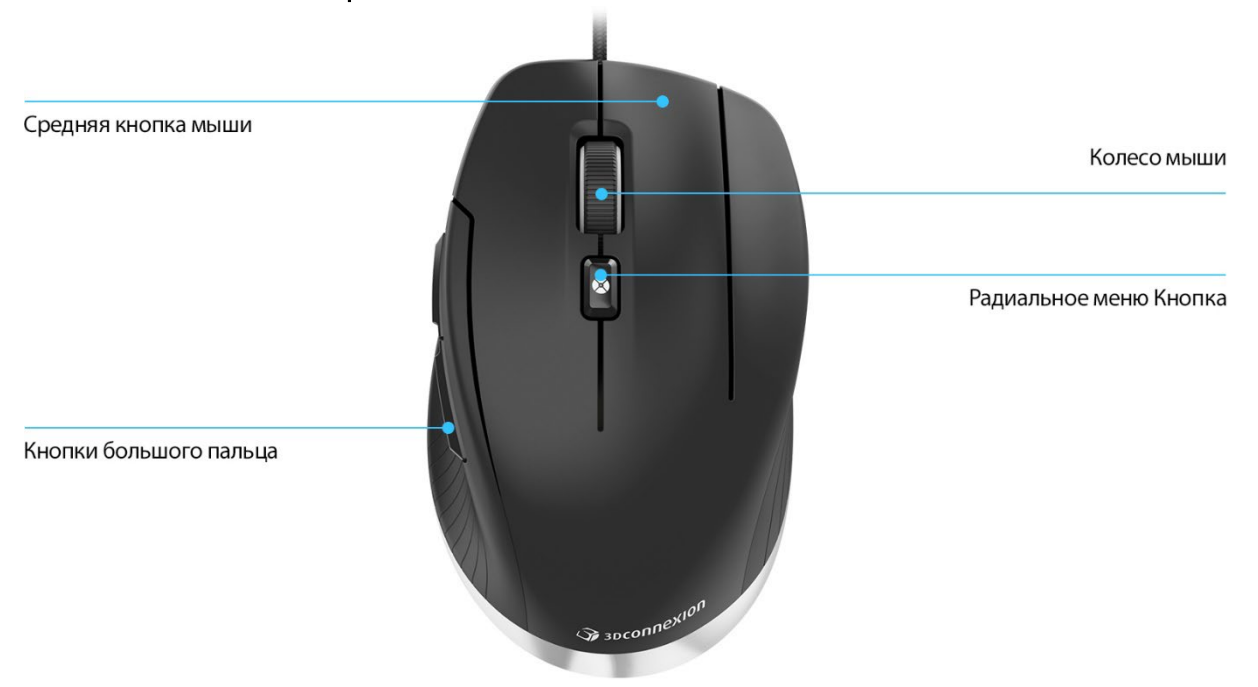

#### **Средняя кнопка мыши**

Мышь CadMouse Compact оснащена специальной средней кнопкой, с помощью которой вы можете быстро открыть важные функции приложения. Она мгновенно распознает приложения, в которых вы работаете, а также их среды и автоматически присваивает кнопке команды.

Функции средней кнопки мыши в следующих приложениях и средах:

**Приложения САПР**: используйте среднюю кнопку мыши для навигации (панорамирования, масштабирования, орбитального поворота) по чертежамили 3Dмоделям.

Windows: чтобы открыть программу в новом окне, нажмите средней кнопкой мыши на значок программы на панели задач Windows. Чтобы закрыть программу, просто наведите курсор на ее значок, а затем нажмите средней кнопкой мыши на всплывающую пиктограмму.

**Интернет**-**браузеры**: используйте среднюю кнопку мыши, чтобы открыть ссылку в новой вкладке. Чтобы закрыть вкладку, нажмите на нее средней кнопкой мыши.

**Другие приложения**: используйте утилиту настроек 3Dconnexion Settings для присвоения средней кнопке мыши наиболее часто используемых команд. Например, вы можете присвоить средней кнопке мыши команду «*Форматирование по образцу*» в Microsoft Word или команду «*Ввод*» в Microsoft Excel.

**Примечание**: для использования всех функций CadMouse Compact необходим драйвер 3Dconnexion (3DxWare).

#### **Кнопки большого пальца**

Мышь CadMouse Compact оснащена двумя кнопками большого пальца для навигации в программах САПР и других приложениях. CadMouse мгновенно распознает приложения, в которых вы работаете, а также их среды и автоматически присваивает команды кнопкам большого пальца.

Функции кнопок большого пальца в следующих приложениях и средах:

**Приложения САПР**: нажимайте кнопки большого пальца для увеличения или уменьшения масштаба в точке размещения курсора на чертеже или 3D-модели чтобы точно настроить уровень масштабирования, необходимо нажать и удерживать соответствующую кнопку.

**Программы для работы с текстом или таблицами**: с помощью кнопок большого пальца можно быстро перейти в начало или конец документа.

**Интернет**-**браузеры**: во время просмотра страниц с помощью кнопок большого пальца вы можете без труда переходить с одной страницы на другую и обратно.

**Другие приложения**: используйте утилиту настроек 3Dconnexion Settings для присвоения кнопкам большого пальца наиболее часто используемых команд, чтобы упростить рабочий процесс.

**Примечание**: для использования всех функций CadMouse Compact необходим драйвер 3Dconnexion (3DxWare).

### On-Screen Display (**Экранное меню**)

В экранном меню (On-Screen Display – OSD) отображаются команды, присвоенные средней кнопке мыши и кнопкам большого пальца, в удобном наглядном формате. После установки драйвера экранное меню CadMouse Compact скрыто по умолчанию. Чтобы включить экранное меню, откройте 3Dconnexion Settings («Настройки 3Dconnexion»), выберите мышь CadMouse Compact, нажмите на Buttons («Кнопки») и установите флажок Always show On-Screen Display («Всегда показывать экранное меню»). Вы можете без труда перетащить экранное меню в другое, более удобное место (например, на панель задач рядом с областью уведомлений). При нажатии на экранное меню открывается панель кнопок.

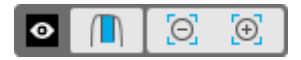

#### **Кнопка радиального меню**

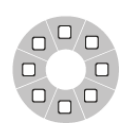

Кнопка радиального меню расположена между колесиком прокрутки и индикатором состояния мыши CadMouse Compact. При нажатии на нее открывается радиальное меню приложения или среды, предоставляя вам доступ к любимым командам простым жестом мыши. Инструкции

по быстрому созданию ваших собственных радиальных меню для любых программ см. в разделе «Создание [радиальных](#page-10-0) меню».

#### **Колесико прокрутки**

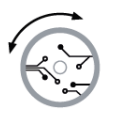

Колесико прокрутки обеспечивает точное масштабирование по щелчку мыши в приложениях САПР, а также позволяет регулировать скорость интеллектуальной прокрутки с инерцией для быстрого, но точного просмотра длинных документов или веб-страниц.

Колесико прокрутки обеспечивает два режима прокрутки:

**Режим быстрой прокрутки** (High Speed Mode): прокрутите колесико один раз, чтобы быстро пролистнуть несколько страниц (примерно 3 страницы). Чтобы увеличить скорость прокрутки, сразу же после этого прокрутите колесико еще раз.

**Режим медленной прокрутки** (Low Speed Mode): чтобы плавно пролистывать и одновременно читать текст в документе, сначала прокрутите колесико один раз, а затем проверните его (в несколько щелчков) до остановки документа для продолжения прокрутки.

Чтобы остановить прокрутку, проверните колесико прокрутки на один шаг в противоположном направлении.

# <span id="page-6-0"></span>**3Dconnexion Settings (Настройки 3Dconnexion)**

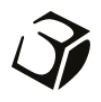

Открыть панель 3Dconnexion Settings можно либо в утилите 3Dconnexion Home (на рабочем столе), либо с помощью значка в области уведомлений (системном лотке), либо в меню «Пуск» ОС Windows.

В верхней части панели отображается название активного приложения. Все изменения настроек действуют только в этом приложении.

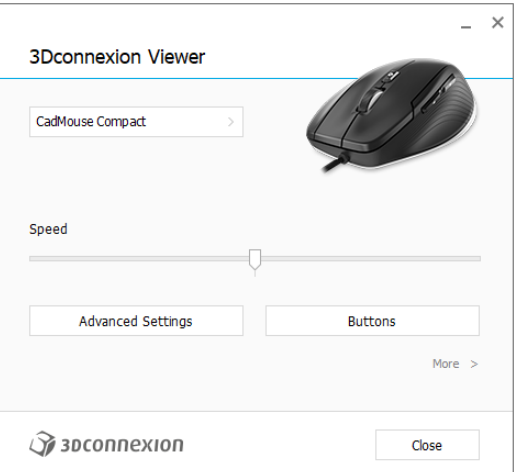

Если подключено несколько устройств 3Dconnexion, вы можете выбрать нужный продукт, нажав кнопку во всплывающем меню в левом верхнем углу панели.

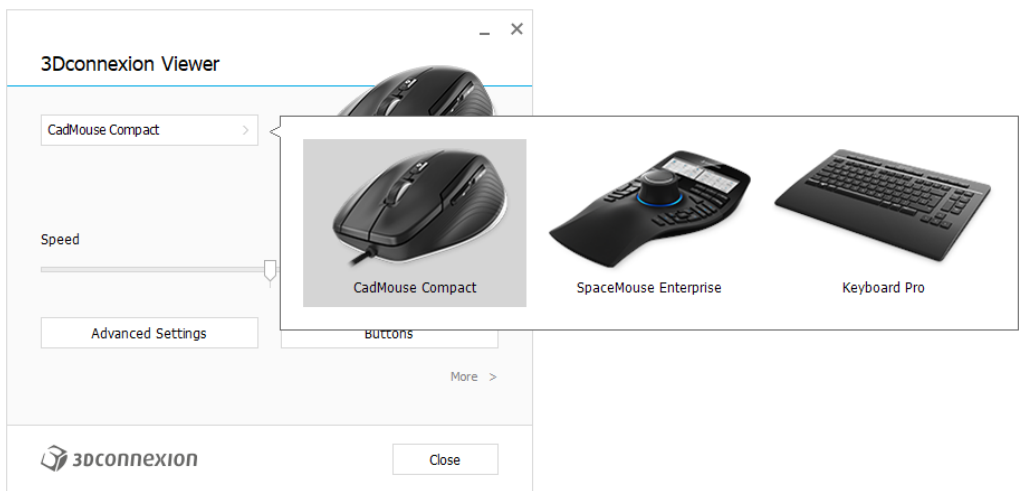

### **Скорость**

С помощью этого ползунка можно задать скорость перемещения курсора устройства CadMouse Compact на экране.

**Примечание**: ползунок регулирования скорости устройства CadMouse Compact задает скорость перемещения курсора во всех программах.

# <span id="page-7-0"></span>**Расширенные настройки**

Настройки на панели Advanced Settings («Расширенные настройки») устанавливаются не для какого-либо одного приложения, но для всех программ в системе.

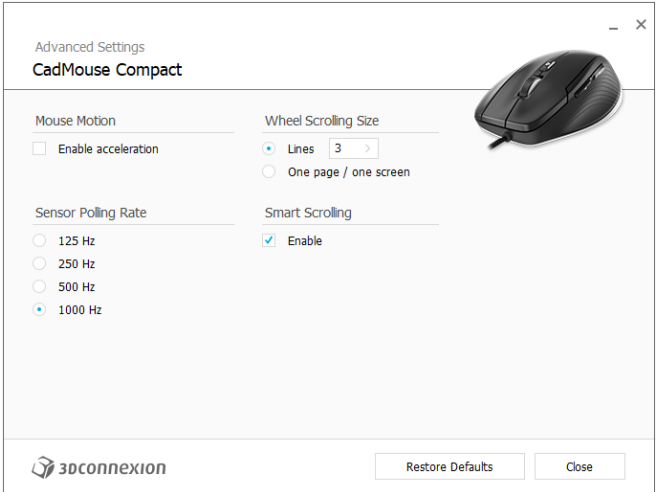

#### **Перемещение курсора мыши**

Enable Acceleration («Включить ускорение»): если мышь двигается медленно или быстро, курсор будет перемещаться по экрану еще медленнее или быстрее.

**Примечание**: рекомендуемая настройка отключена.

#### **Частота опроса датчика**

Вы можете задать частоту работы лазерного датчика CadMouse Compact. Более высокая частота обеспечивает более точное отслеживание перемещений и плавное движение курсора.

#### **Скорость колесика прокрутки**

Lines («Строки»): выберите количество пролистываемых строк при прокрутке колесика на 1 шаг.

One page / one screen («Одна страница/одно окно»): при прокрутке колесика на 1 шаг вы переходите на следующую/предыдущую страницу.

#### **Интеллектуальная прокрутка**

Функция регулирования скорости интеллектуальной прокрутки с инерцией в документах и браузерах идеально подходит для работы с многостраничными документами, позволяя пользователю быстро и без труда находить нужные страницы.

# <span id="page-8-0"></span>**Кнопки**

С помощью панели Buttons («Кнопки») в утилите настроек 3Dconnexion Settings вы можете присваивать команды, макросы или радиальные меню программируемым кнопкам CadMouse. Вверхней части панели отображается название активного приложения. Все изменения, которые вы вносите в настройки мыши CadMouse Compact, действуют только в этом приложении.

Во время работы в приложении на экранном дисплее On-Screen Display всегда отображаются текущие функции кнопок в этом приложении. Чтобы скрыть экранное меню, снимите флажок Always show On-Screen Display («Всегда показывать экранное меню»).

Вы можете «поменять» местами правую и среднюю кнопки мыши, установив флажок Swap Middle / Right Mouse Buttons («Поменять местами средние/правые кнопки мыши»).

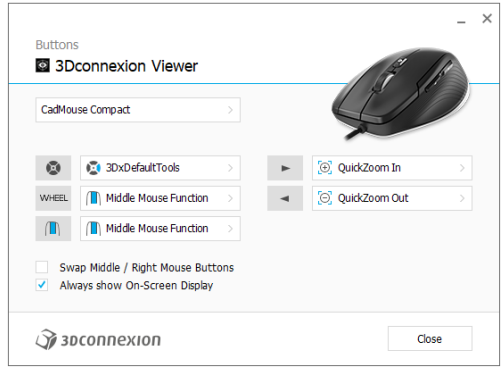

Примечание о чувствительности к параметрам среды: в некоторых программах есть функция изменения раскладки клавиш с учетом среды. В таких программах можно присваивать кнопкам разные сочетания клавиш в зависимости от используемой активной среды.

#### <span id="page-8-1"></span>**Присвоение кнопкам** «**быстрых макросов**»

Нажмите на текст в поле клавиши, а затем нажмите необходимую клавишу или комбинацию клавиш, чтобы быстро присвоить кнопке CadMouse функцию клавиши или макрос.

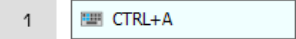

После создания макроса он всегда отправляет команду «нажать и отпустить». Если вы хотите назначить команду «нажать и удерживать» (например, Ctrl или Shift), используйте категорию команд Keyboard («Клавиатура») во всплывающем окне.

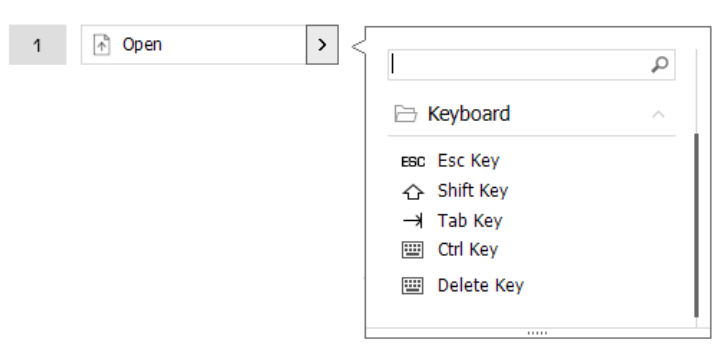

#### <span id="page-9-0"></span>**Назначение команд с помощью всплывающего окна**

При нажатии на стрелку «>» в правой части поля кнопки появляется всплывающее окно этой кнопки CadMouse:

категория присвоенной ей команды выделена жирным шрифтом. С помощью всплывающего окна вы можете просматривать или искать команды в различных категориях, например, в командах 3Dconnexion или приложения. При выборе команды нажатием на нее она автоматически присваивается кнопке CadMouse.

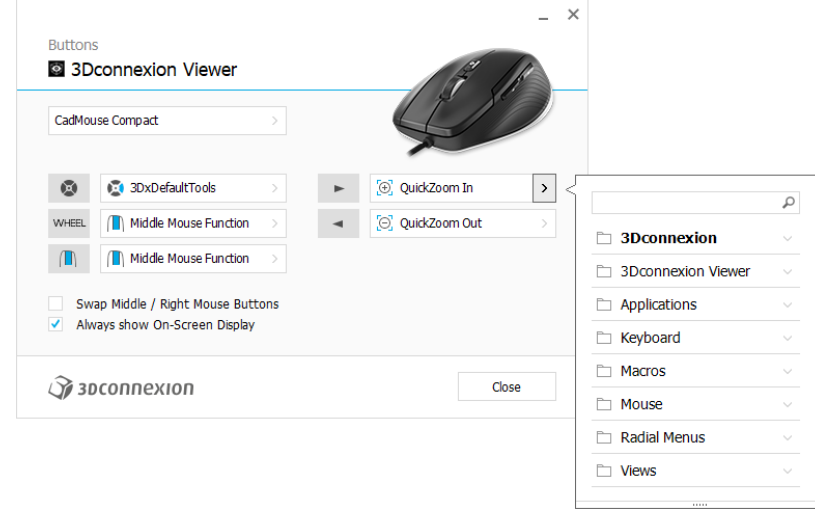

#### <span id="page-9-1"></span>**Создание макросов**

Сначала нажмите на стрелку «>» в правой части поля клавиши, затем разверните категорию Macro («Макрос») и нажмите New Macro («Новый макрос»).

Откроется редактор макросов, в котором макросу можно присвоить имя и последовательность клавиш в соответствующих полях. При нажатии на кнопку Save («Сохранить») кнопке, из меню которой вы открыли панель, автоматически присваивается новый макрос.

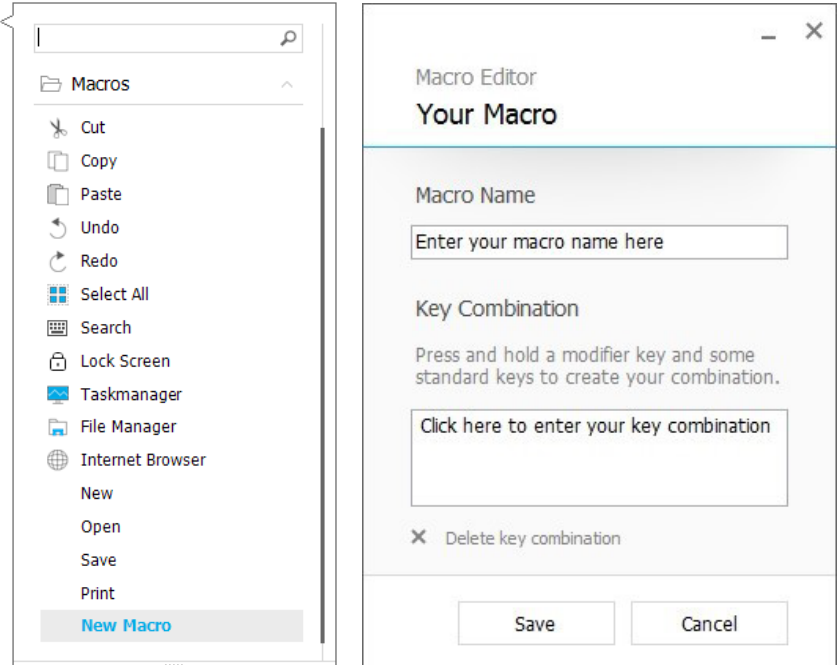

#### <span id="page-10-0"></span>**Создание радиальных меню**

Сначала нажмите на стрелку «>» в правой части поля кнопки, затем разверните категорию Radial Menu («Радиальное меню») и нажмите New Radial Menu («Новое радиальное меню»).

Откроется редактор радиального меню, в котором вы можете присвоить имя и команды различным разделам. Кнопке, из меню которой вы открыли панель, автоматически присвоится новое радиальное меню.

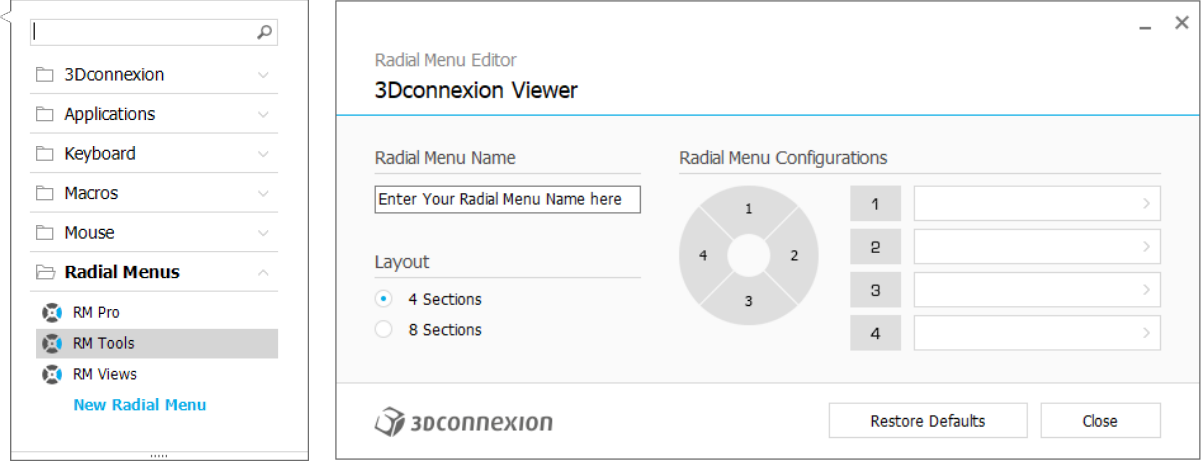

# <span id="page-11-0"></span>**3Dconnexion Home(3Dconnexion Главная)**

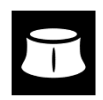

 $\mathcal{S}$ 

 $\bullet$ 

 $\mathbb{R}$ 

 $\overline{\phantom{a}}$ 

 $\blacksquare$ 

После успешной установки последней версии драйвера 3Dconnexion утилита 3Dconnexion Home предоставляет доступ к различным приложениям 3Dconnexion:

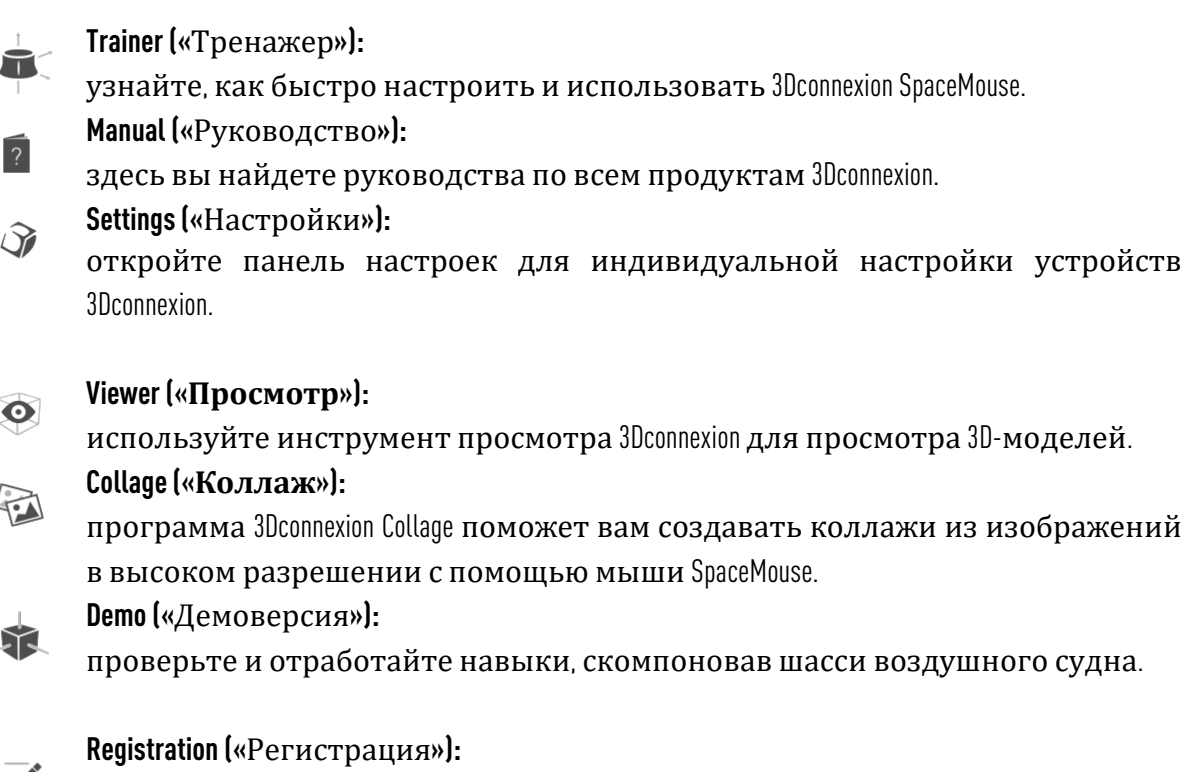

после установки [зарегистрируйте](https://3dconnexion.com/product-registration/login/) свой продукт, чтобы воспользоваться услугами 3Dconnexion.

#### **Videos («**Видеоматериалы**»):**

здесь вы найдете обучающие [видео](https://3dconnexion.com/ext-media/3dxhome/trainingvideos/) по устройствам 3Dconnexion.

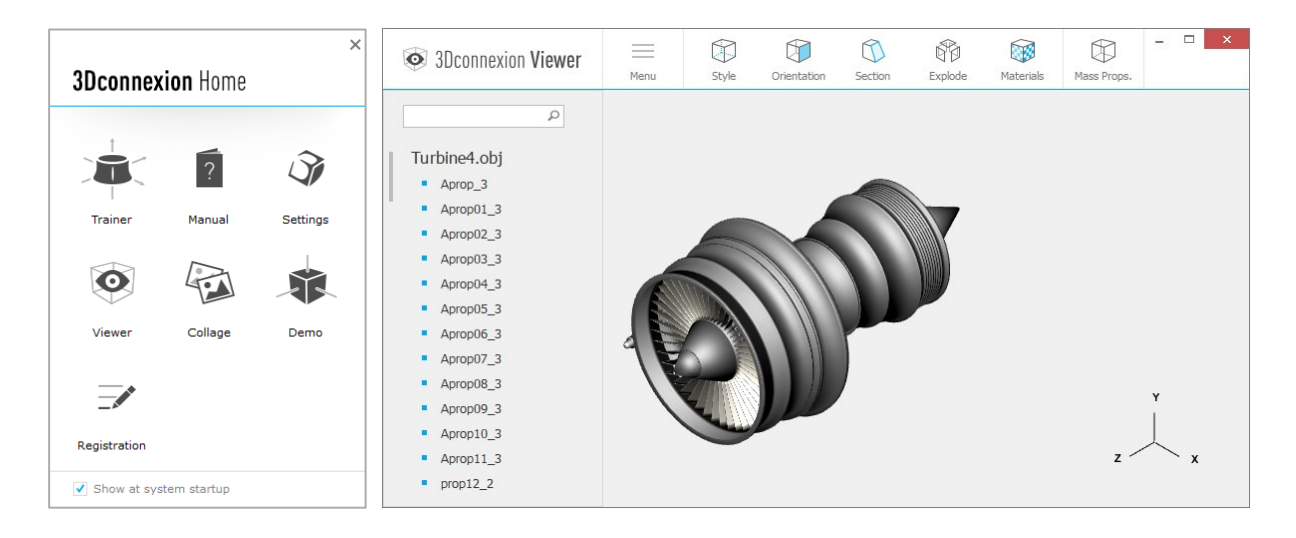

# <span id="page-12-0"></span>**Технические характеристики**

### **Размеры и вес**

Длина: 115 мм Ширина: 71 мм Высота: 41 мм Вес: 96 г

#### **Поддерживаемые операционные системы**

Microsoft® Windows, macOS Узнать [больше](https://3dconnexion.com/supported-operating-systems/)

# **Поддерживаемое ПО**

Узнать [больше](https://3dconnexion.com/supported-software/)

### **Комплект поставки**

3Dconnexion CadMouse Compact

# **Сертификаты и регистрации**

CE, FCC, KC, RCM, BSMI, RoHS, WEEE, LUCID Узнать [больше](https://3dconnexion.com/compliance/)

### **Гарантия**

3-летняя ограниченная гарантия на оборудование

#### **Поддержка** [3dconnexion.com/support](https://3dconnexion.com/support/)